# 在 **Windows** 以乙太網路連接安裝 **TS707** 驅動程式步驟(以 **Windows 10** 作示範) **TS707 printer driver Installation Guide for Windows via LAN (Windows 10 as example)**

### **\***請開啟打印機並確保電腦已連接互聯網

**\*Please turn on the printer and make sure computer already connected to the internet**

連接印表機至網絡路由器

Connect printer to network router

1. 確保在開始網絡連接設定之前,印表機已開啟。 如果電源開啟,電源**(ON)**指示燈(A)將亮起或閃爍。

Make sure printer is turned on before starting network connection setup.

If the power is on, the **ON** lamp (A) will be lit or flashing.

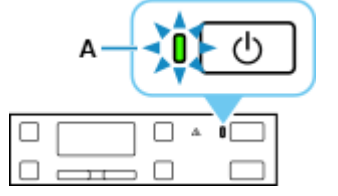

2. 需要乙太網路電纜線(另行出售)。

You will need an Ethernet cable (sold separately).

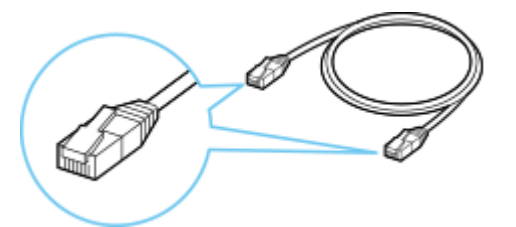

3. 從印表機後部左側取下連接埠的蓋(C)。

Remove the Cap (C) from the port located on the left side at the back of the printer.

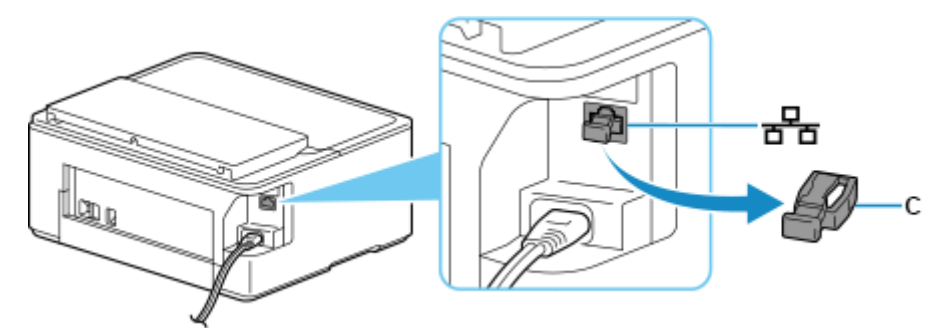

4. 使用乙太網路電纜線(D)連接印表機和網路裝置(路由器等)。 請勿連接到任何其他連接埠。

Connect the printer and a network device (router, etc.) with an Ethernet cable (D). Do not connect to any other port.

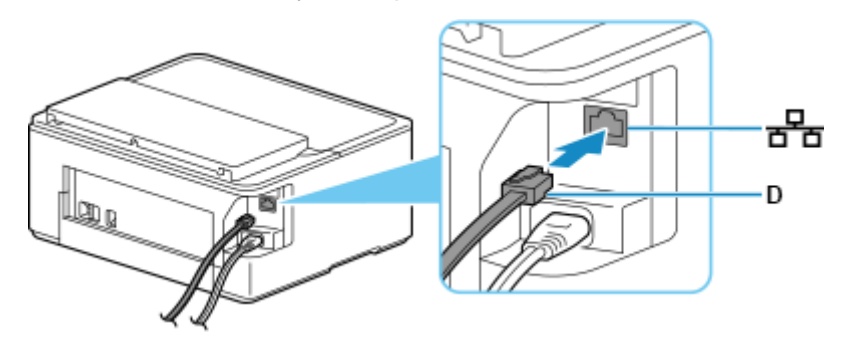

5. 按設定**(Setup)**按鈕(B)。

Press the **Setup** button (B).

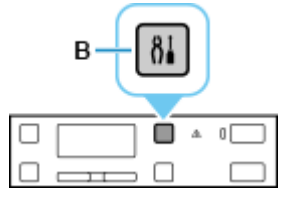

6. 使用 或 按鈕(E)選擇裝置設定**(Device settings)**,然後按 **OK** 按鈕。

Use the  $\blacktriangleleft$  or  $\blacktriangleright$  button (E) to select **Device settings** and press the **OK** button.

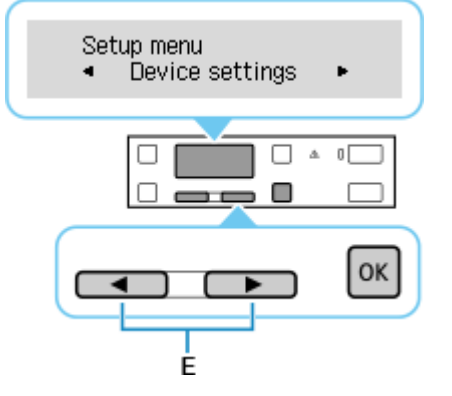

7. 選擇 **LAN** 設定**(LAN settings)**並按 **OK** 按鈕。 Select **LAN settings** and press the **OK** button.

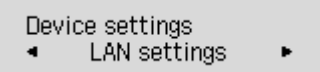

8. 選擇有線 **LAN(Wired LAN)**並按 **OK** 按鈕。 Select **Wired LAN** and press the **OK** button.

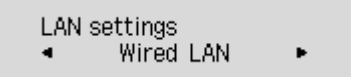

#### 9. 選擇啟用**/**禁用有線 **LAN(Enab./dis. wired LAN)**並按 **OK** 按鈕。

Select **Enab./dis. wired LAN** and press the **OK** button.

Wired LAN Enab./dis. wired LAN >

#### 10. 選擇啟用**(Enable)**並按 **OK** 按鈕。

Select **Enab./dis. wired LAN** and press the **OK** button.

Enab./dis. wired LAN Enable ь

11. 如果顯示以下螢幕,請按 **OK** 按鈕。

If the screen on the below appears, press the **OK** button.

Enabling wired LAN disak Press [OK]

#### 12. 按設定**(Setup)**按鈕返回。

Press the **Setup** button and return.

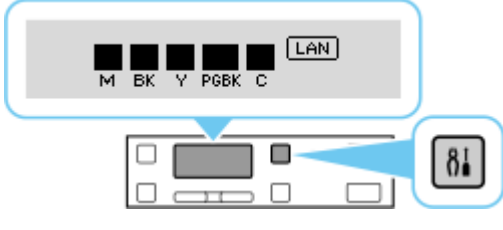

網路連接設定完成。

連接完成後,螢幕上會顯示 [40]。

The network connection setup is now complete.

When connection is complete, LAN appears on screen.

點擊以下連結下載有關之驅動程式:

<http://support-hk.canon-asia.com/contents/HK/TC/0101016103.html>

Click below link to download printer driver: <http://support-hk.canon-asia.com/contents/HK/EN/0101016103.html>

下載及安裝步驟

- 1. 按以上網頁內的"Download Now",下載完成後開啟該檔案安裝 Click "Download Now" in the webpage above, and open the file after download completed
- 2. 按"下一步" Click "Next"

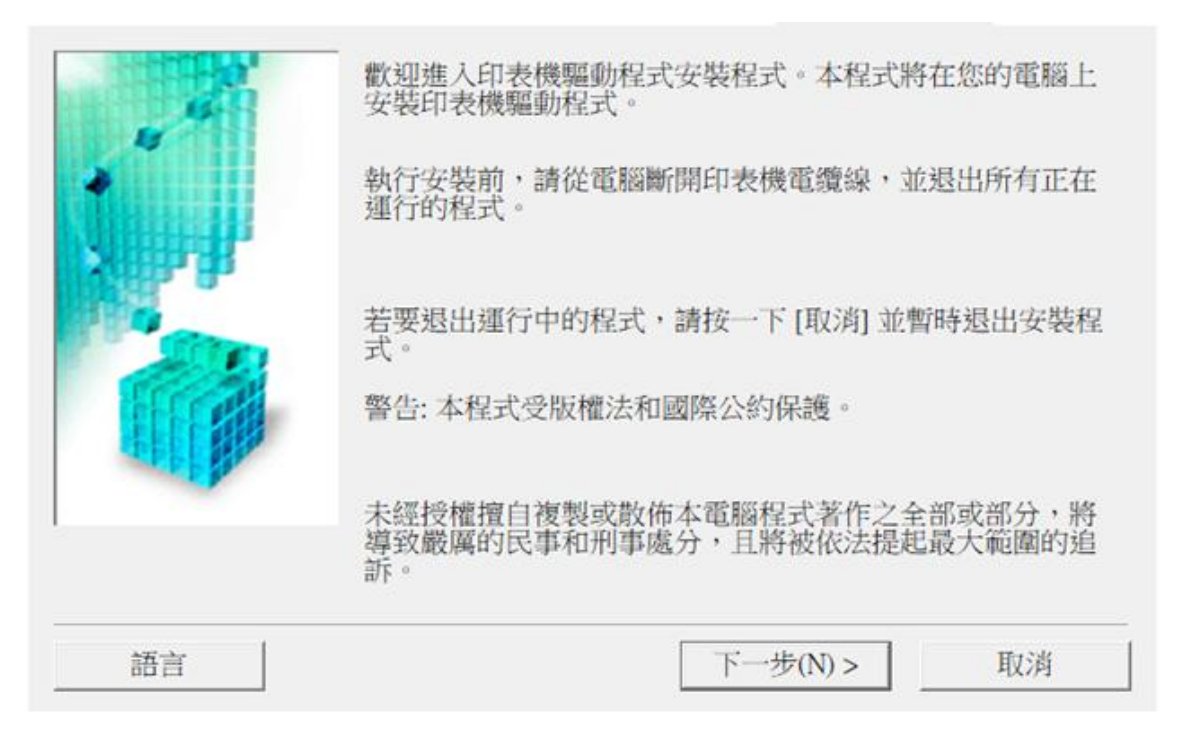

3. 選擇"亞洲",按"下一步" Select "Asia", and then click "Next"

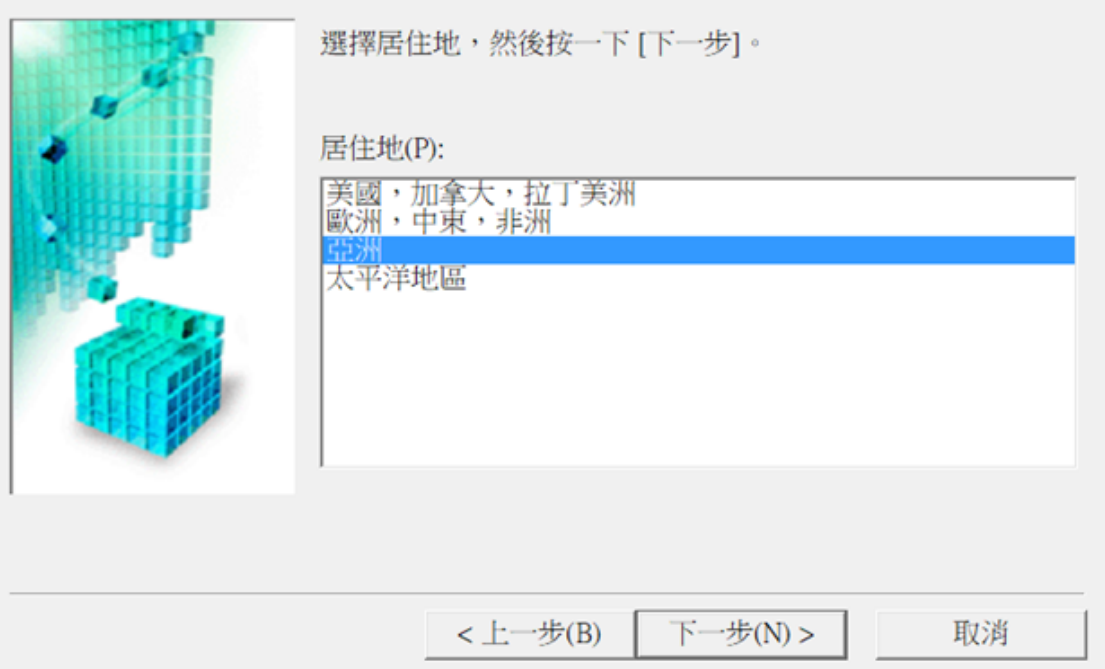

## 4. 按"是"

#### Click "Yes"

安裝軟體程式前,請仔細閱讀以下許可協定。 終端使用者授權合約  $\hat{\phantom{1}}$ |注意:在安裝本官方授權軟體前,請您閱讀本文件。 本使用授權合約是您(個人或實體)與 Canon Inc. 之間的授權合約(簡稱「合 約」),是關於(i)隨同本合約提供給您的軟體程式、相關的電子或線上手冊及其 更新(統稱「軟體」), (ii)軟體或 Canon 噴墨印表機(簡稱「印表機」)的其他資 料或印表機的韌體更新(簡稱「資料更新」),及(iii)隨同本合約提供或使用該軟 體及其更新線上提供用於列印的數位格式之文字、影像、圖示和其他視覺表示 (本軟體除外)(簡稱「內容資料」)的合約。以後提及的軟體和內容資料各自簡稱 ∨ 如果接受協定,按一下[是]。如按一下[否],印表機驅動程式的安裝將被取消。 <上一步(B) 是(Y) 否(N)

5. 選擇"透過有線 LAN 連接使用印表機 (I)",按"下一步" Select "Use the printer with wired LAN connection", and then click "Next"

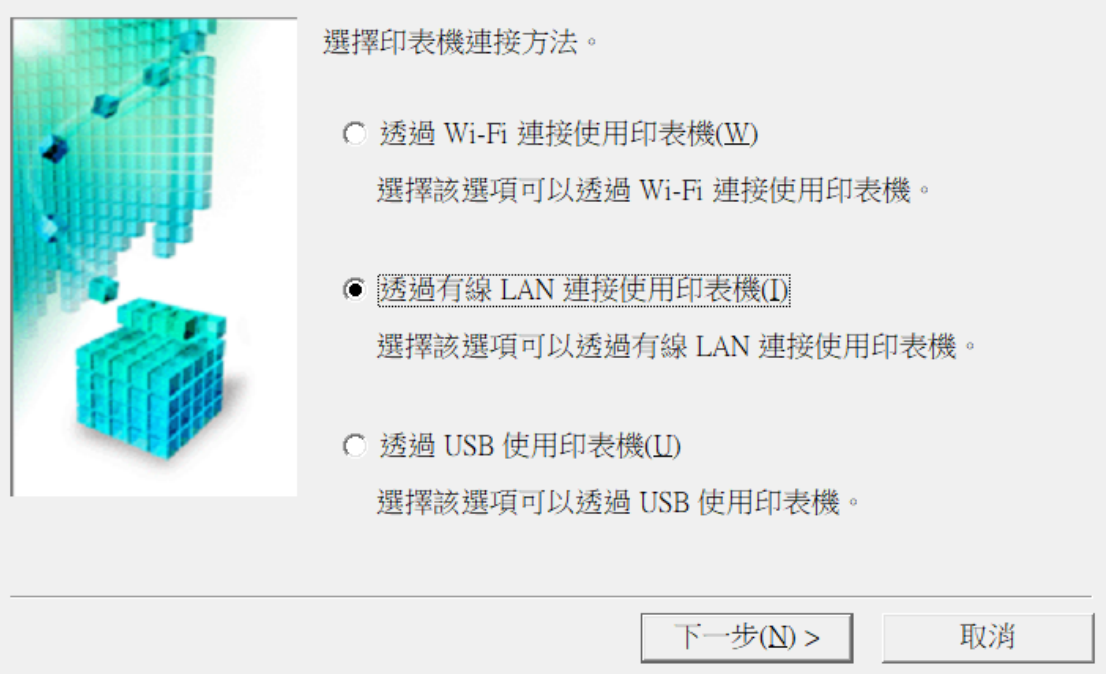

6. 剔選"停用封鎖(R)", 按"下一步" Select "Deactivate the block", and then click "Next"

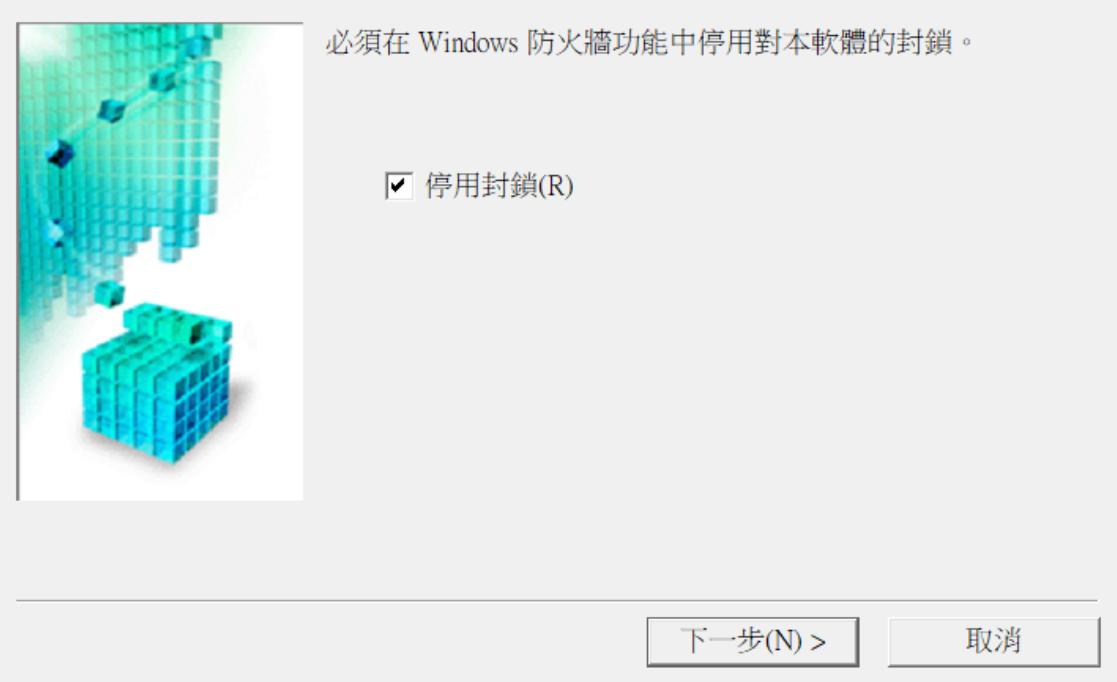

7. 選擇"自動搜尋(A)",按"下一步" Select "Auto search", and then click "Next"

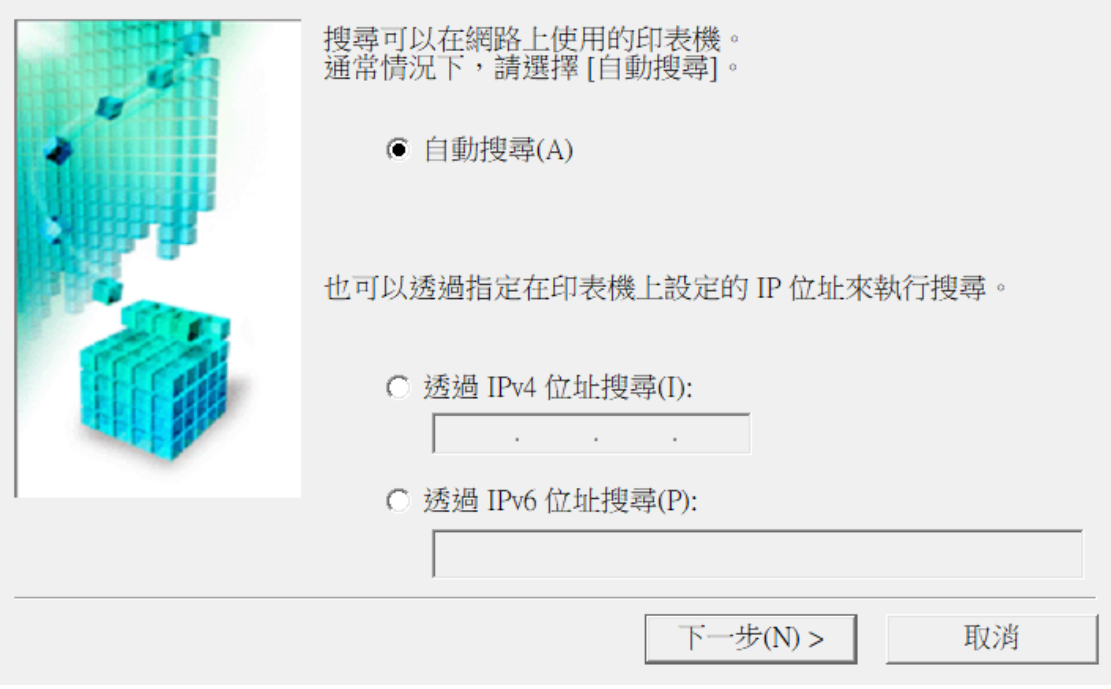

8. 選擇 "TS700 series" , 按"下一步"

Select "TS700 series, and then click "Next"

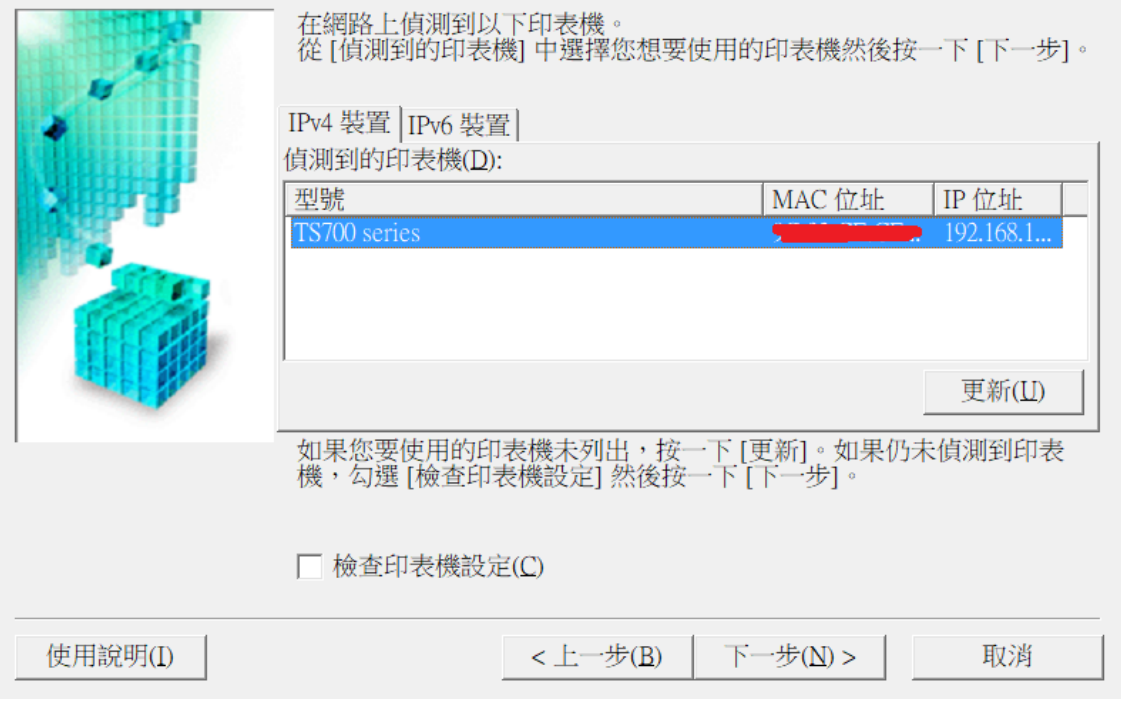

9. 正在註冊印表機驅動程式,請稍候 Registering the driver, please wait a moment

![](_page_7_Picture_1.jpeg)

10. 安裝完成,按"完成"

Driver install completed, and then click "Finish"

![](_page_7_Picture_35.jpeg)

-End-